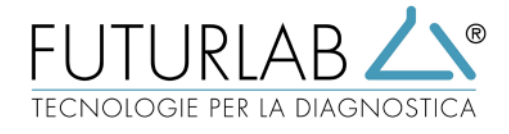

# Software per la Refertazione delle Analisi di Laboratorio

# **Data Vet Prime**

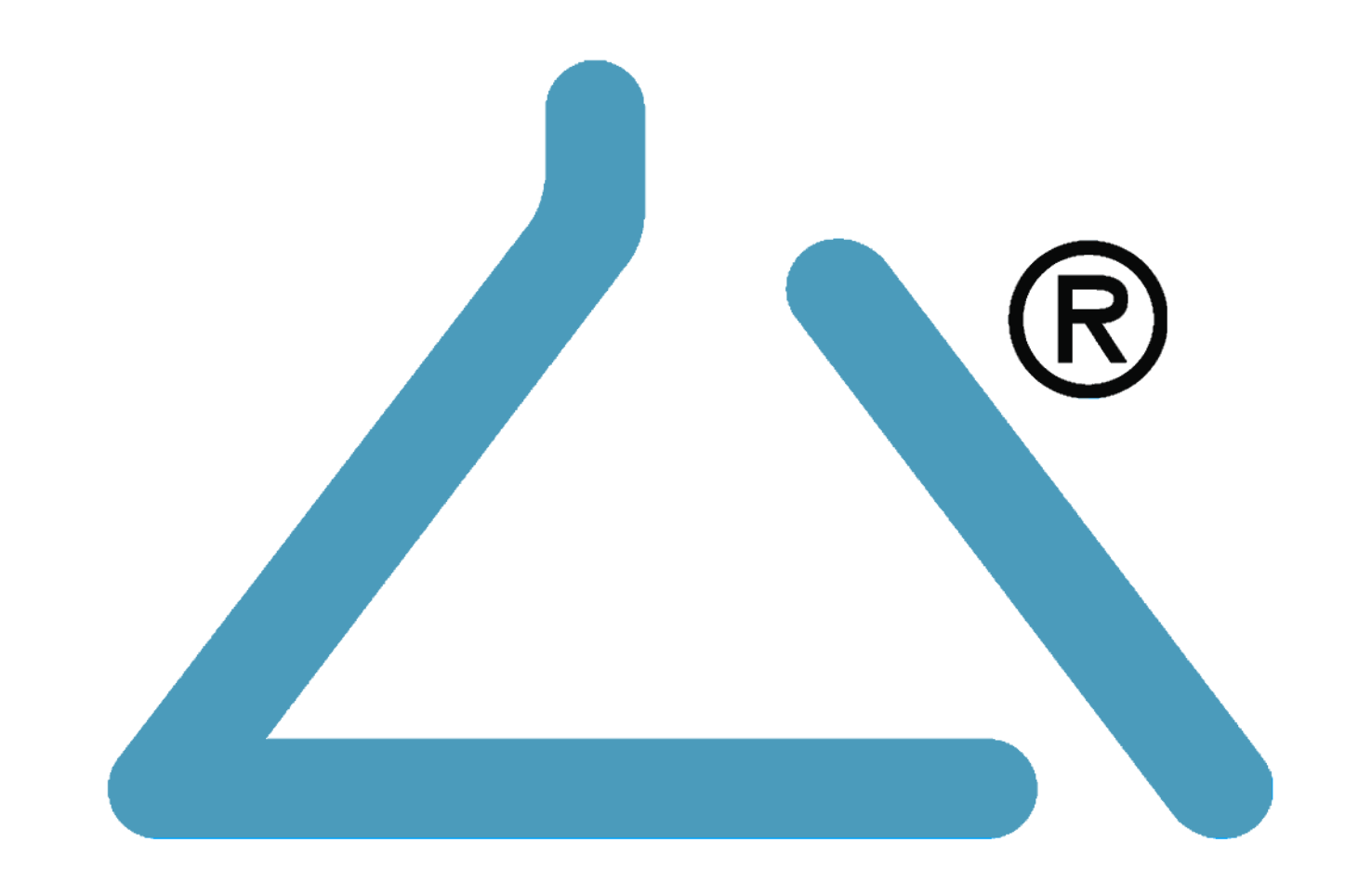

# Manuale Utente

V.1.303.08

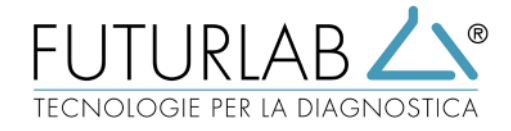

# **Manuale Utente DataVetPrime**

# **1.0 Descrizione del software**

**DataVetPrime** è un software per la gestione dei risultati provenienti da differenti strumentazioni analitiche di un laboratorio Veterinario, e salvati in un unico archivio.

Permette di inviare agli strumenti di analitica bidirezionali le liste di lavoro e di ricevere i risultati sia da essi, che da eventuali strumenti monodirezionali ad esso collegati.

Questa funzione permette di poter visionare tutti i risultati delle analisi eseguite su un paziente,

stamparle in formato PDF, confrontarle con eventuali esami precedenti, inviare ove concesso, i dati del referto al gestionale in uso nella struttura, sia sotto forma di dati che in PDF allegato.

Il DataVetPrime è uno strumento Desktop che può essere installato su PC con sistema operativo Windows dalla versione Windows8 in poi.

DataVetPrime è ideato per gestire le analisi in un'unica schermata sia per quanto riguarda I 'accettazione che la refertazione, pertanto, per aver una buona visualizzazione dei dati, lo schermo non deve essere troppo piccolo (si consiglia di utilizzare un monitor con una risoluzione di 1920 x 1080 pixel).

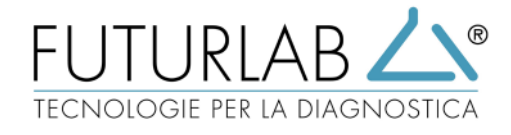

#### **2.0 Descrizione della schermata 2.1 Login & Schermata principale**

Inserireil nome utente. Inserire la password. Cliccare sul tasto "Login".

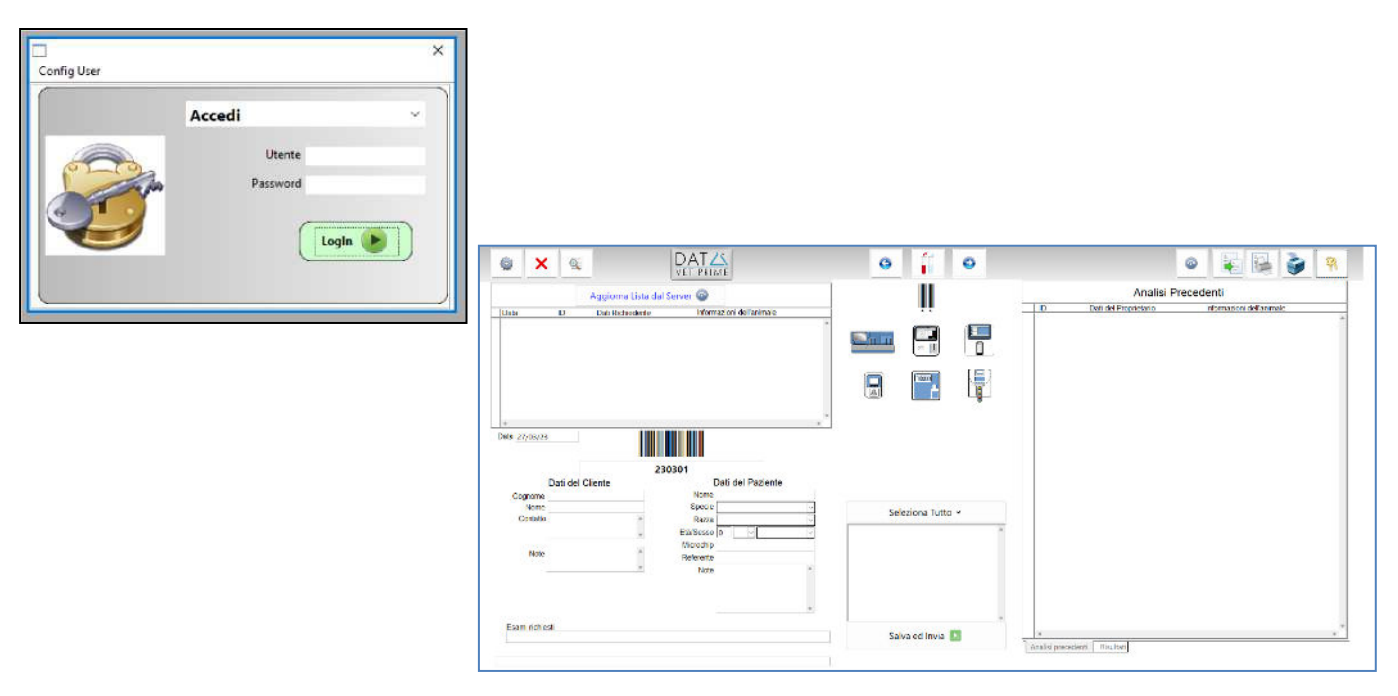

La schermata principale si suddivide in una barra menù e 4 settori:

Il Menù (v.2.2.1) che contiene i tasti per:

- Setup
- **Ricerca**
- Creazione di un nuovo campione
- Aggiornamento dei valori di riferimento
- **Stampa**
- Uscita

1. L'area di ricezione da eventuale server esterno  $(V.2.2.2)$ .

2. L'area per l'inserimento dei dati del proprietario e del paziente (v.2.2.3).

3. L'area di gestione dei macchinari collegati (v.2.2.4)

4. L'area precedenti e Risultati (v.2.2.5).

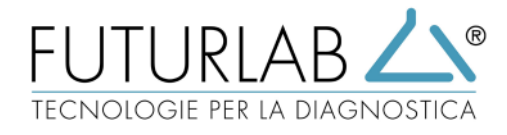

# **2.2.1 La Barra Menù:**

i tasti presenti in questa Barra Menù sono:

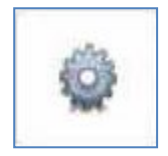

**Settaggio struttura, strumentazioni, specie**.

Il settaggio viene impostato in fase di installazione del software e non va modificato se non in contatto con l'assistenza tecnica.

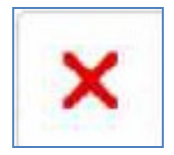

#### **Elimina campione**.

Cliccando questo tasto si elimina il campione visualizzato.

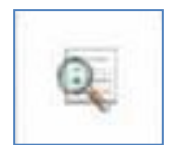

#### **Ricerca campione**.

Premere questo tasto per attivare la modalità ricerca e cercare un campione in base al nome o cognome del cliente, nome del paziente.

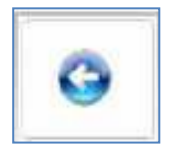

#### **Vai al campione precedente**.

Visualizza il campione precedente a quello visualizzato

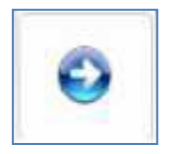

# **Vai al campione successivo.**

Visualizza il campione successivo a quello visualizzato.

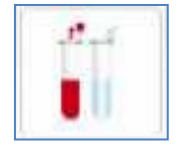

#### **Crea nuovo Campione.**

Permette di assegnare un nuovo id al prossimo campione.

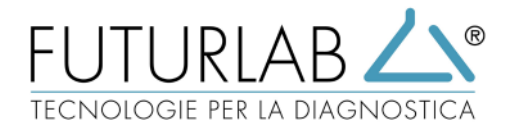

# **2.2.1 La Barra Menù:**

i tasti presenti in questa Barra Menù sono:

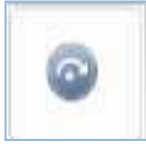

#### **Aggiorna lettura nuovi risultati.**

I risultati vengono inseriti in maniera automatica quando lo strumento li invia. In caso il campione non venisse caricato automaticamente si può lanciare la procedura di acquisizione in maniera manuale.

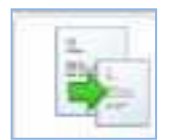

#### **Ricalcola valori di riferimento.**

In caso i valori di riferimento non venissero caricati al momento dell'inserimento dell'analisi, è possibile ricalcolarli in maniera manuale.

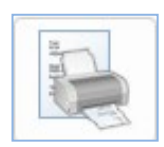

#### **Stampa tutti i Risultati dell'analisi in un'unica stampa.**

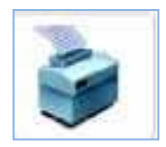

**Stampa i risultati dell'analisi strumento per strumento.**

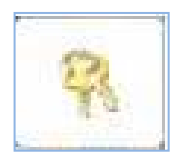

**Esegui il LogOff**

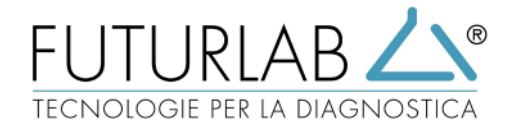

#### **2.2.2 DataVetPrime è collegato ad un gestionale/Server esterno Che può ricevere direttamente le richieste degli esami.**

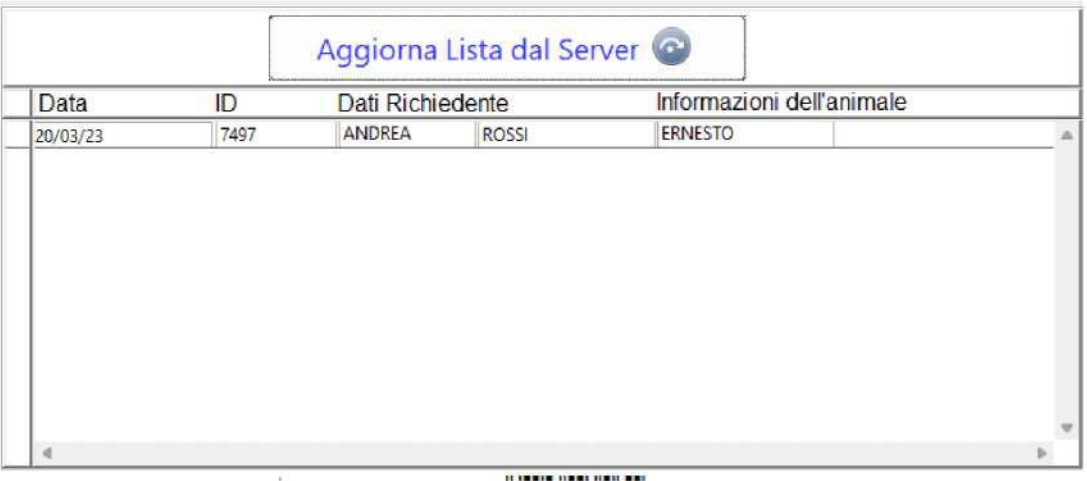

. In tale situazione, le richieste appariranno nella schermata dedicata sottoforma di righe con indicazione di data, id, cliente e paziente. Cliccando sulla riga desiderata il campione verrà caricato nel DataVetPrime rispettando l'id del gestionale che ha inviato la richiesta.

Per accettare ed inviare i dati ricevuti, và premuto il tasto "**Salva ed invia".**

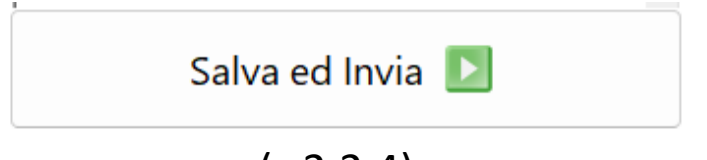

 $(v.2.2.4)$ 

Il sistema controlla ogni 10 secondi l'arrivo di nuovi campioni. Il tasto "**Aggiorna Lista dal Server**" serve in caso si voglia controllare l'arrivo di un nuovo campione in un tempo inferiore.

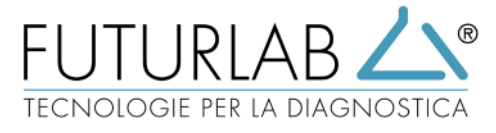

# **2.2.3L'inserimento dei dati del cliente e del paziente**

L'inserimento dei dati può avvenire in due modalità:

• premendo sulla riga di richieste presente sulla griglia del server,

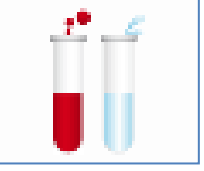

• premendo il **tasto per il nuovo campione** posto al centro in alto della schermata ed inserendo i datI. manualmente.

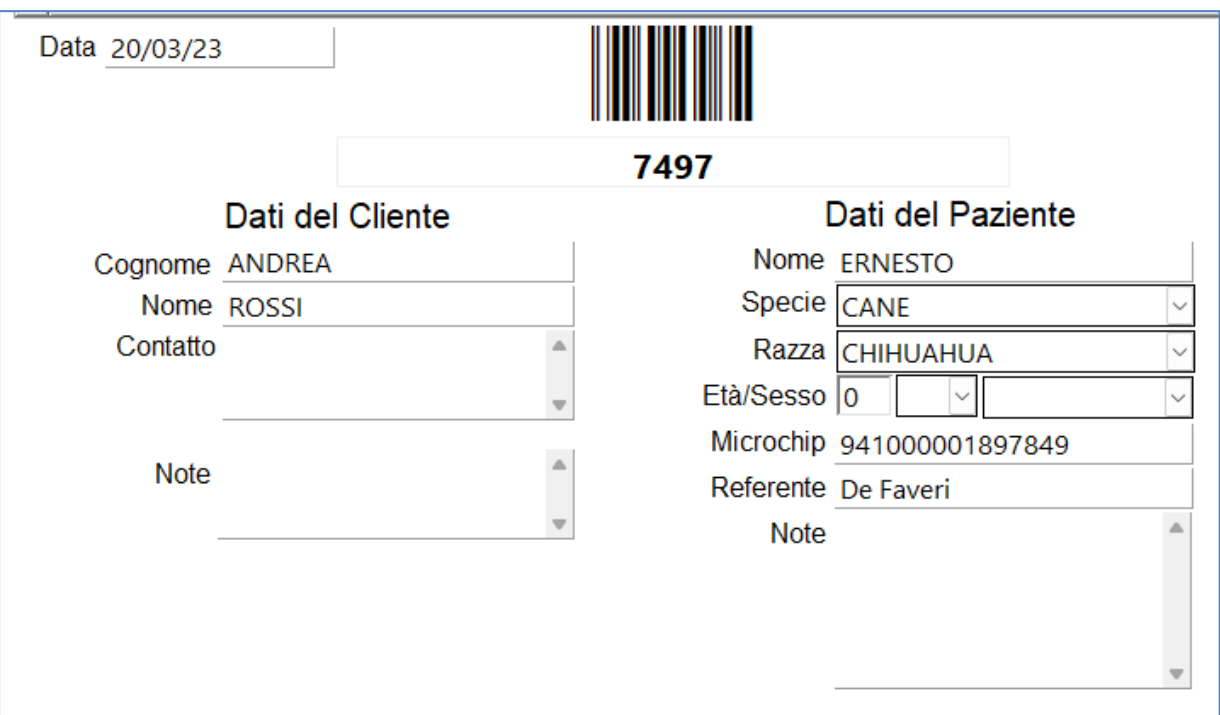

#### **I dati obbligatori sono:**

- Cognome Cliente
- Nome Paziente
- Specie Paziente

I restanti campi sono facoltativi. All'inserimento manuale della specie, la tendina delle razze si popolerà delle razze predisposte per quella specie.

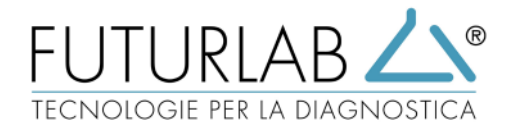

# **2.2.4 Inserire gli esami da effettuare e salvare la scheda.**

Una volta inseriti i dati del paziente e del cliente, cliccando sull'icona di uno strumento, l'utente potrà selezionare i test eseguibili in quello specifico strumento.

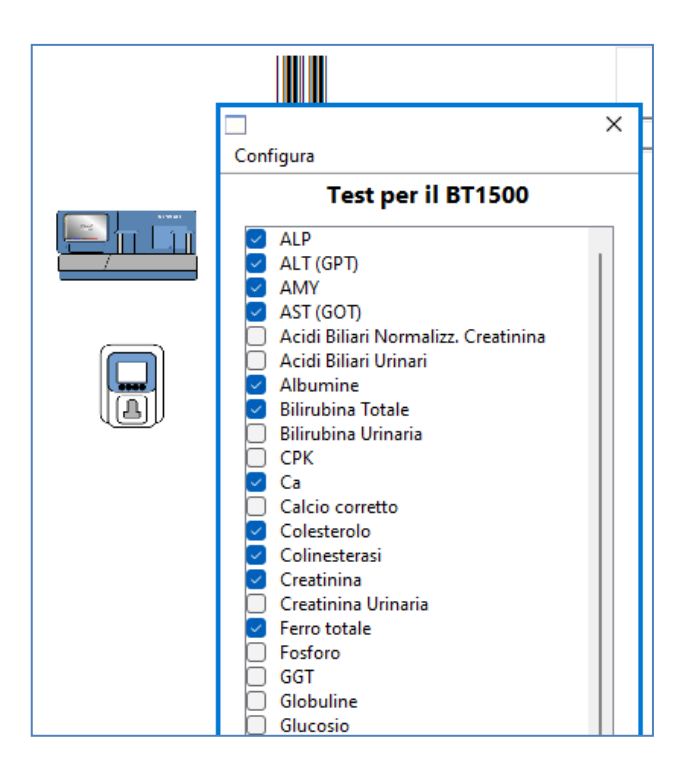

Selezionare i test o i profili desiderati e premere il tasto con il baffetto di spunta posto sotto all'elenco delle analisi selezionabili.

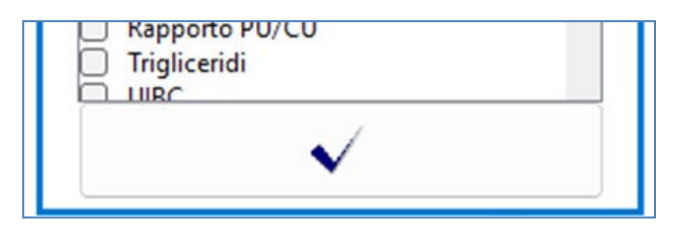

in un campione è possibile selezionare test su differenti strumentazioni prima di salvare.

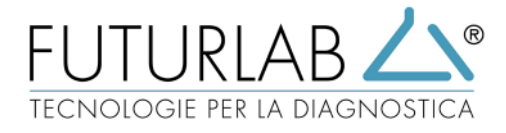

Una volta inseriti i dati del paziente e i test da effettuare, premendo il tasto "**salva ed Invia**" si salva la scheda e si inviano i test agli strumenti bidirezionali.

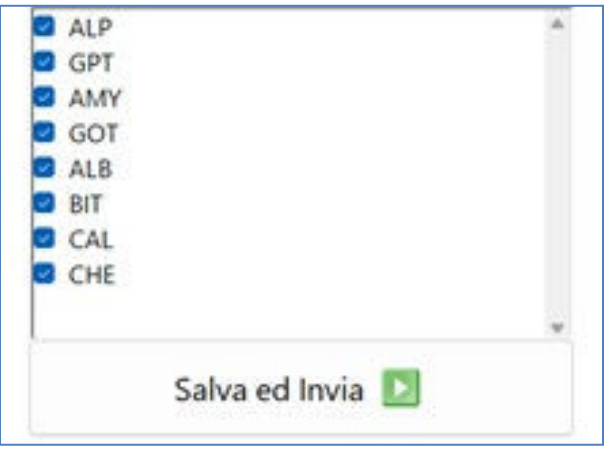

Per gli strumenti monodirezionali, sarà necessario inserire nel campo ID dello strumento il codice dell'analisi. Nelle immagini qui riportate ad esempio il codice è: "7497".

# **2.2.5 Schermata esami precedenti e risultati**

Mentre si inserisce un nuovo campione, e si scrive il cognome o il nome di un animale, sulla schermata destra appariranno alcune righe che riportano i dati del cliente e del paziente, se questi sono già stati censiti in precedenza.

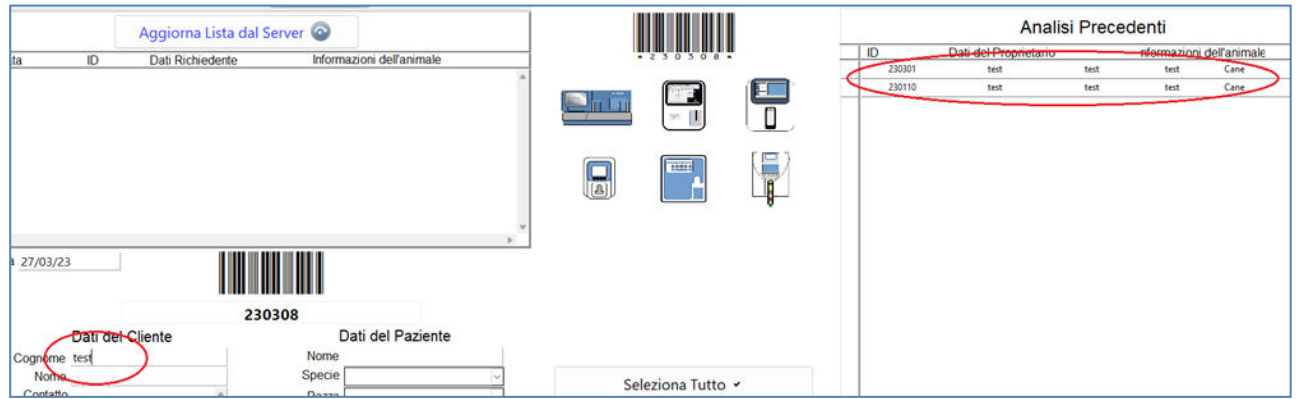

In questo modo è possibile, richiamando una scheda o, creando una nuova scheda, visualizzare i dati di un determinato paziente.

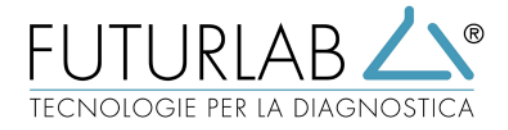

Cliccando sulla relativa riga di destra si aprirà la scheda di quell'analisi, e si potranno osservare i dati inseriti e i risultati di quell'analisi.

Per vedere i risultati dell'analisi spostarsi sulla pagina "**Risultati",** che trovate in basso a destra al di sotto della griglia.

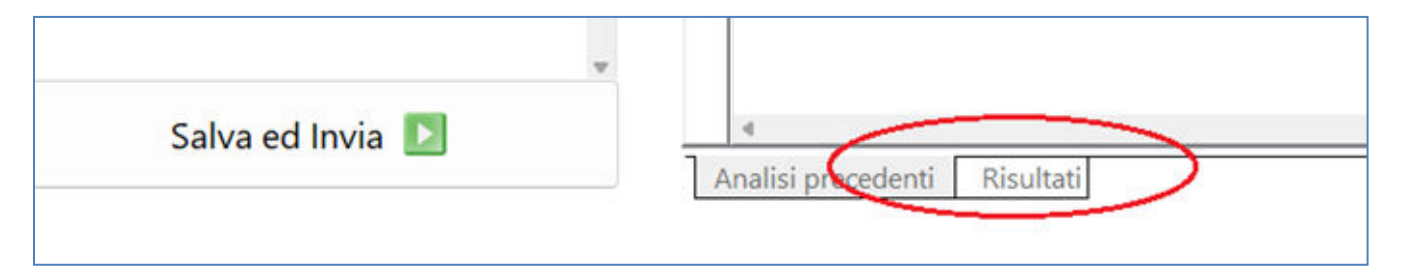

Da questa linguetta si può passare dalla griglia dei precedenti a quella dei risultati.

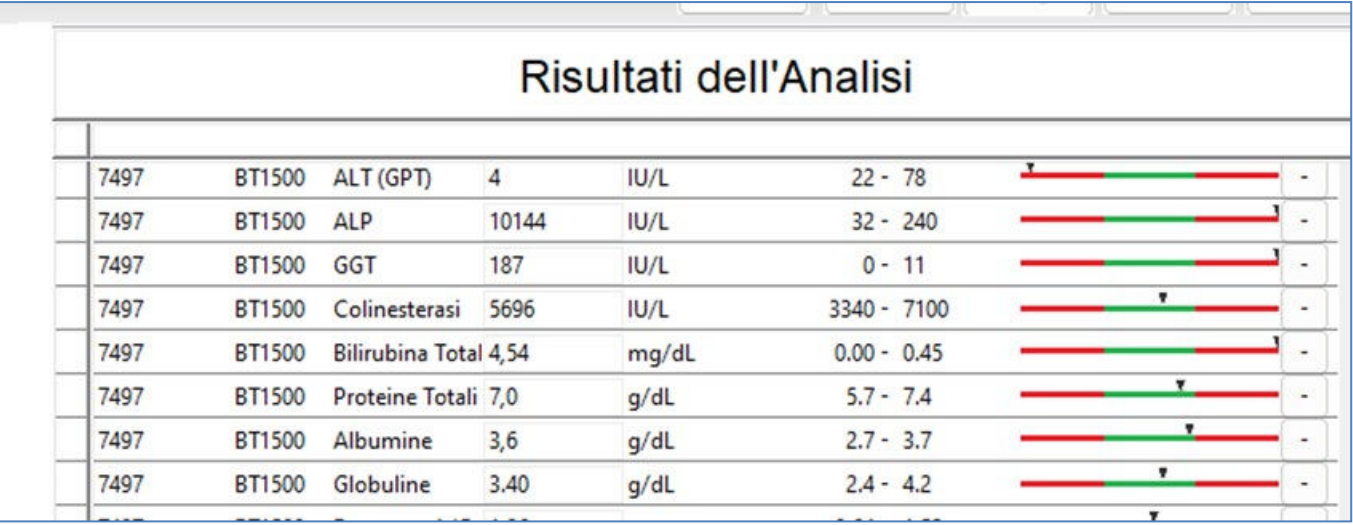

Nella griglia dei risultati, si potranno osservare tutti i risultati pervenuti dai vari strumenti di laboratorio, correggere manualmente eventuali esami, eliminare una o più righe che non si vogliono refertare, stampare o, cliccando sul grafico dei valori di riferimento, paragonarli con eventuali esami fatti in precedenza.

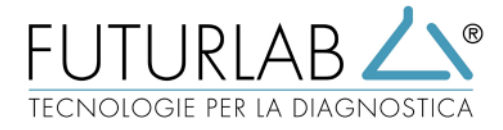

Per aggiungere eventuali note, selezionare lo strumento desiderato nell'elenco delle macchine utilizzate dove si vuole inserire l'annotazione

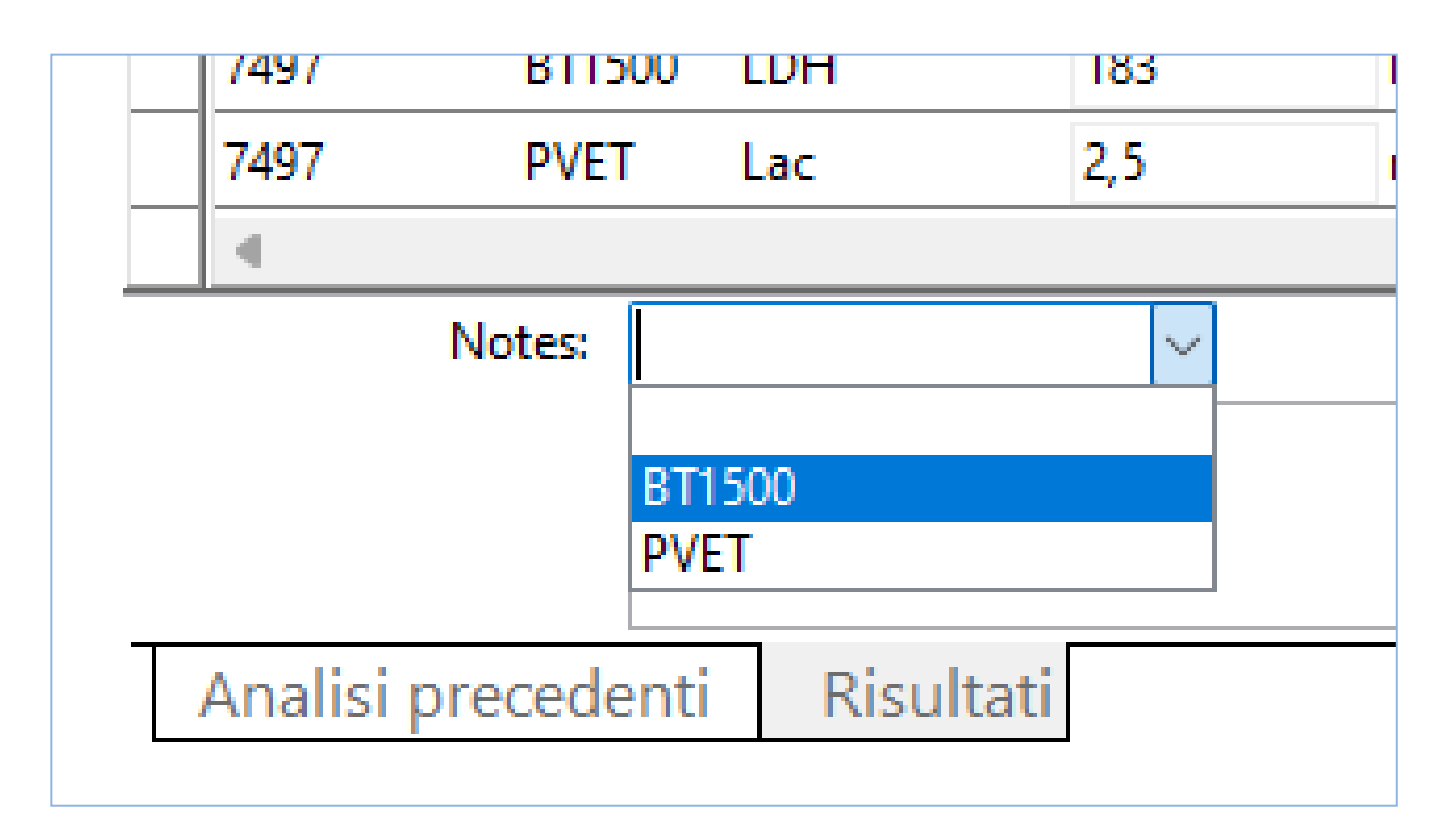

Dopo aver scritto l'annotazione nel riquadro "**Notes",**  salvarla premendo il tasto "+" a destra del campo.

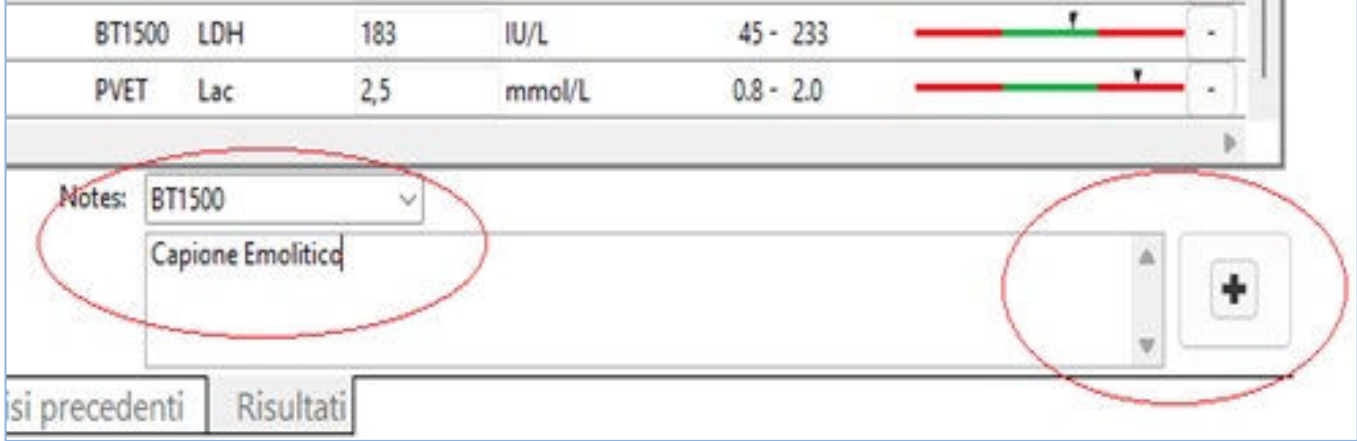

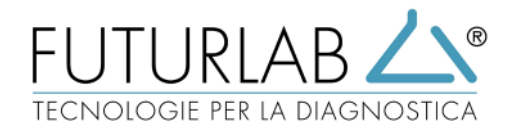

# **VADEMECUM**

# **Accedere all'applicazione**

- Cliccare sull'icona dell'applicazione DVP posta sul Desktop del PC;
- Inserire username e password;
- Cliccare sul tasto verde per il Login.

#### **Inserire un nuovo campione Manualmente**

- Cliccare sull'icona centrale in alto per generare un nuovo codice e una nuova scheda;
- Inserire i dati relativi al cliente e al paziente;
- Inserire i test da eseguire macchina per macchina cliccando sull'immagine dello strumento da utilizzare;
- Premere il tasto "Salva e Invia".

# **Inserire un nuovo campione Da Server**

- Cliccare sulla riga di richiesta ricevuta;
- Controllare i dati ricevuti;
- Premere il tasto "Salva e Invia".

#### **Stampare un referto**

- Cliccare sull'icona di stampa, definire la cartella dove salvare il PDF;
- In automatico il DVP aprirà il pdf e potrà essere inviato alla stampante o se configurato sul pc un applicativo di posta elettronica, inviare il pdf direttamente via E-mail.

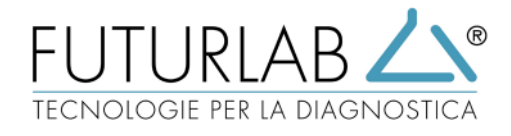

# **Cosa fare nel caso in cui:**

#### **1. Il programma non invia le richieste allo strumento Bidirezionale:**

- Il LIS di comunicazione è spento: Accenderlo tramite il link salvato sul desktop.
- Lo strumento/il programma di gestione dello strumento è spento o non raggiungibile in rete: Accendere lo strumento e verificare che sia visibile in rete.
- Uno o più test richiesti non sono configurati sullo strumento:

Chiamare I 'assistenza per configurare correttamente strumento e DVP.

# **2. IL programma non riceve i risultati dell'esame:**

- Il LIS di comunicazione è spento: Accenderlo tramite il link salvato sul desktop.
- Lo strumento non è in rete o non ha trasmesso in automatico i risultati:

Verificare che lo strumento sia visibile in rete e provare a rinviare l'esame dallo strumento.

#### **3. Il Programma riceve ii risultati ma non nella riga di refertazione corretta:**

• I test non sono correttamente configurati: Chiamare l'assistenza per configurare correttamente strumento e DVP.

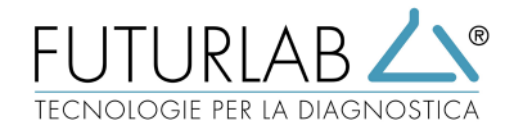

# **Cosa fare nel caso in cui:**

#### **4. Il programma non riceve una richiesta del Server/gestionale centrale**

Il gestionale non ha inviato la richiesta:

• Verificare che effettivamente la richiesta sia stata inviata dal gestionale, in caso negativo contattare l'assistenza del vostro gestionale; in caso la richiesta sia stata inviata correttamente, contattare l'assistenza Futurlab.

#### **5. Il programma non riceve i risultati sul Server/Gestionale**

- Provare a ristampare il referto per verificare che il risultato sia correttamente salvato.
- Se non arriva nuovamente contattare L'assistenza Futurlab.

Si fa presente che i tempi di acquisizione dei risultati da parte del Server/gestionale è dipendente dal gestionale stesso e non dal DVP.

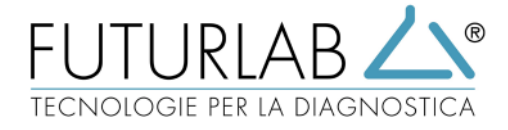

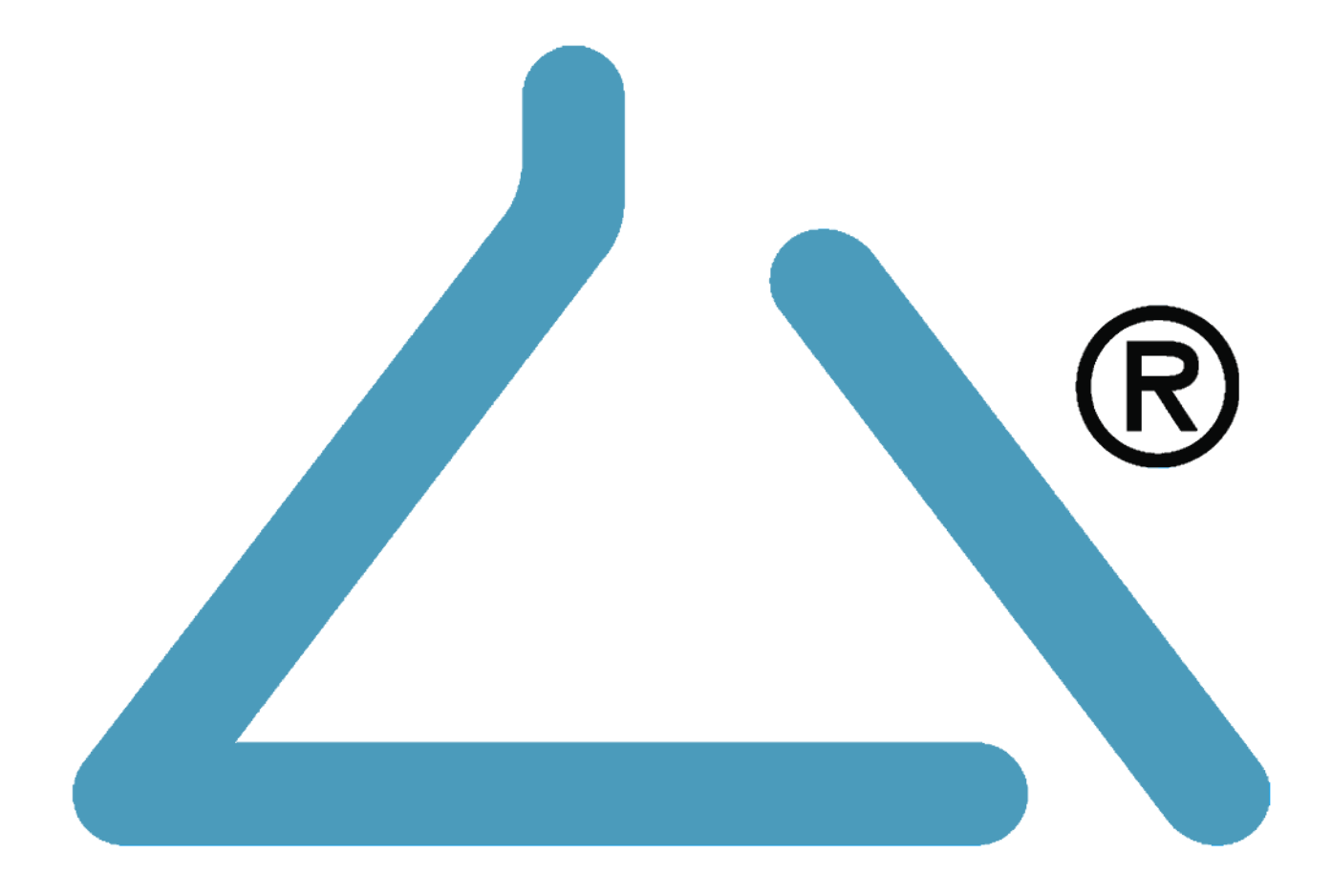

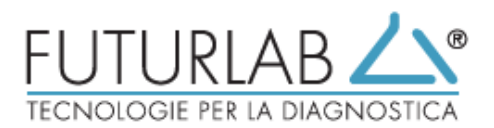

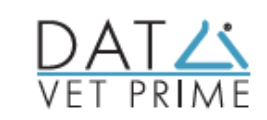

Futurlab s.r.l. Via L. Pierobon 63, 35010 Limena (PD)<br>Tel. +39.049.88.43.461 - Fax +39.049.76.62.23 info@futurlab.it - www.futurlab.it